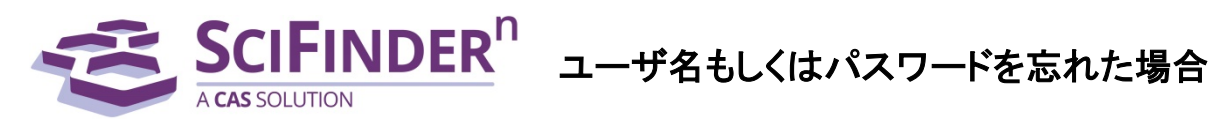

2019 年 6 月 化学情報協会

SciFinder<sup>n</sup> のユーザ名, パスワードを忘れてしまった場合は, ご自身でパスワードの再設定をお願いいたします.

以下の手順において,電子メールが届かない場合は,迷惑メールに分類されていないかご確認ください. メール配信を確認できない場合やエラーが表示された場合は,化学情報協会までご連絡ください (◇ 困った時は ◇ (P.4) 参照).

(1) SciFinder<sup>n</sup> ログイン画面 [\(https://scifinder-n.cas.org/\)](https://scifinder-n.cas.org/) の「Forgot Username or Password?」をクリック します.

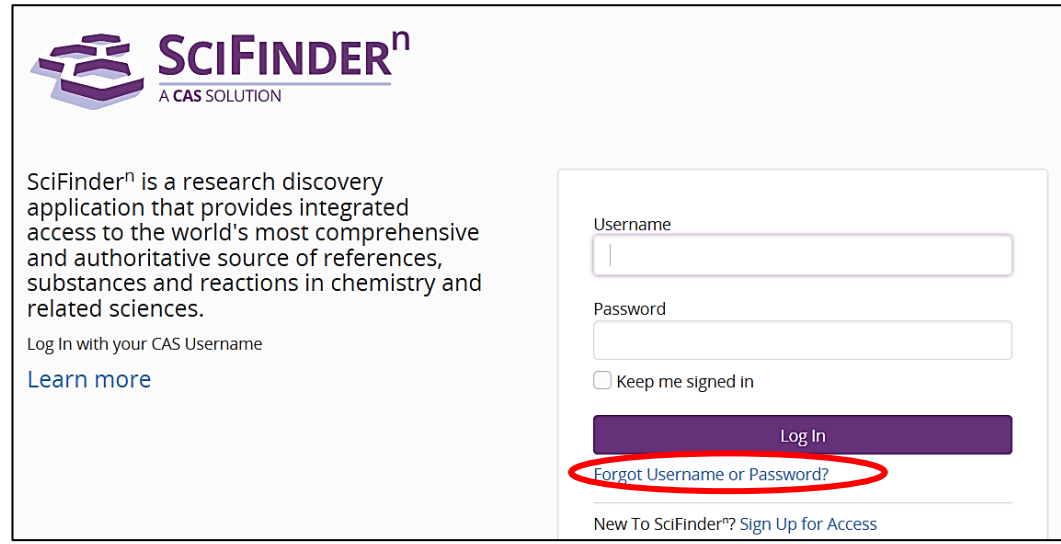

(2) 以下の画面で, ユーザ名またはメールアドレスのいずれか一方を入力し, Next をクリックします.

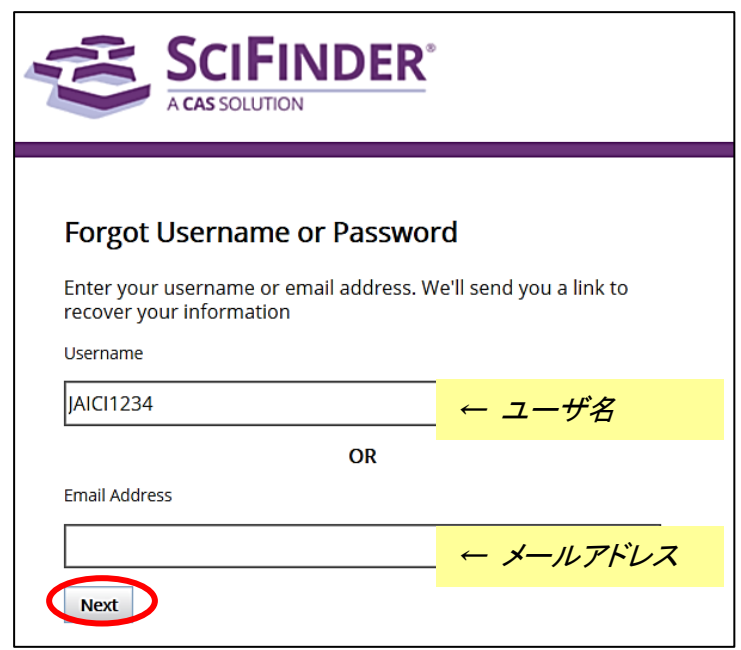

(3) 「秘密の質問」 を設定されている方は,以下の画面で表示されます (未設定の方は手順 (4) へ) 質問に対する回答を入力し,Next をクリックします.

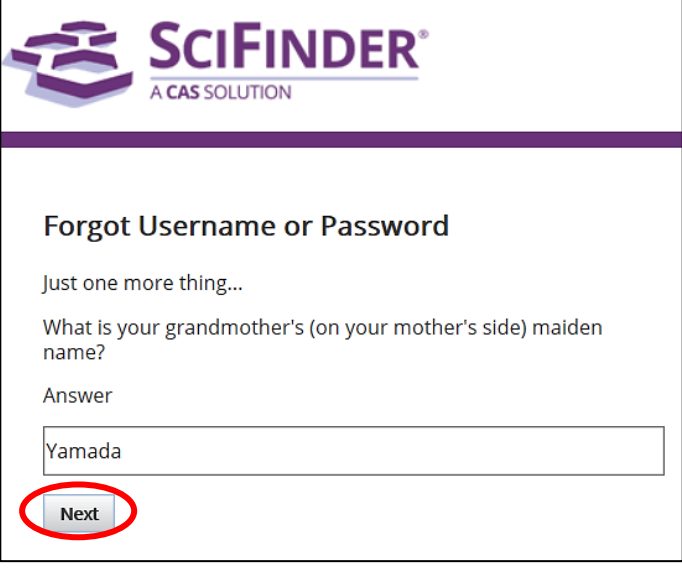

(4) 下記画面が表示されます.

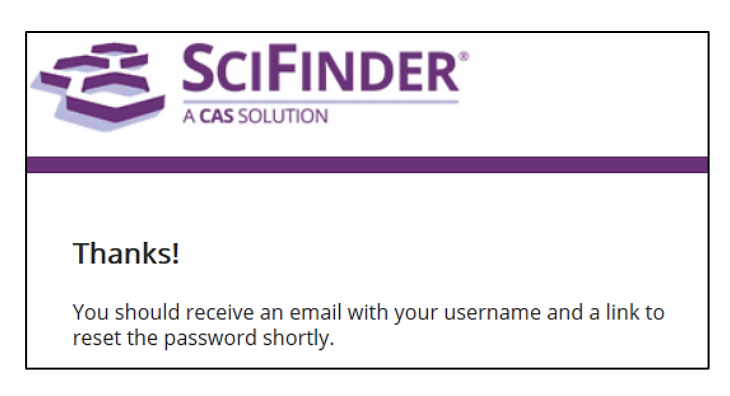

(5) パスワードリセットの確認メール (HTML 形式) が CAS から送信されます. 確認メール到着後, 24 時間以内に Reset Password ボタン (または Reset Password リンク) をクリックします.

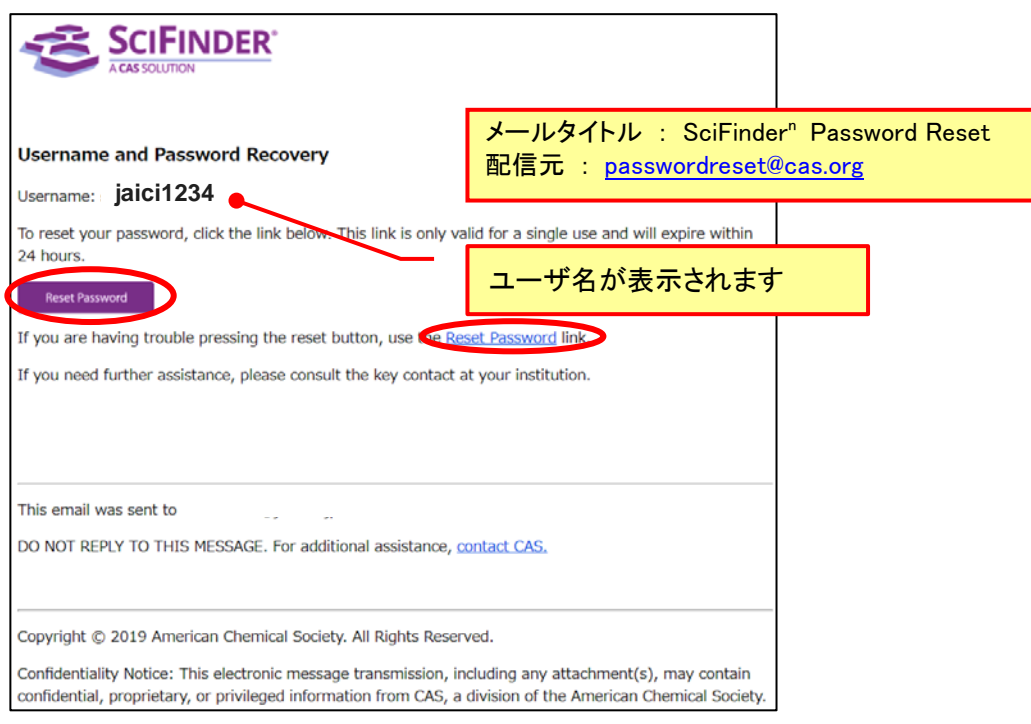

(6) 「秘密の質問」 が未設定の方は,設定画面が表示されます (設定済みの方は手順 (7) へ). 秘密の質問をプルダウンから選択し,回答を入力します.

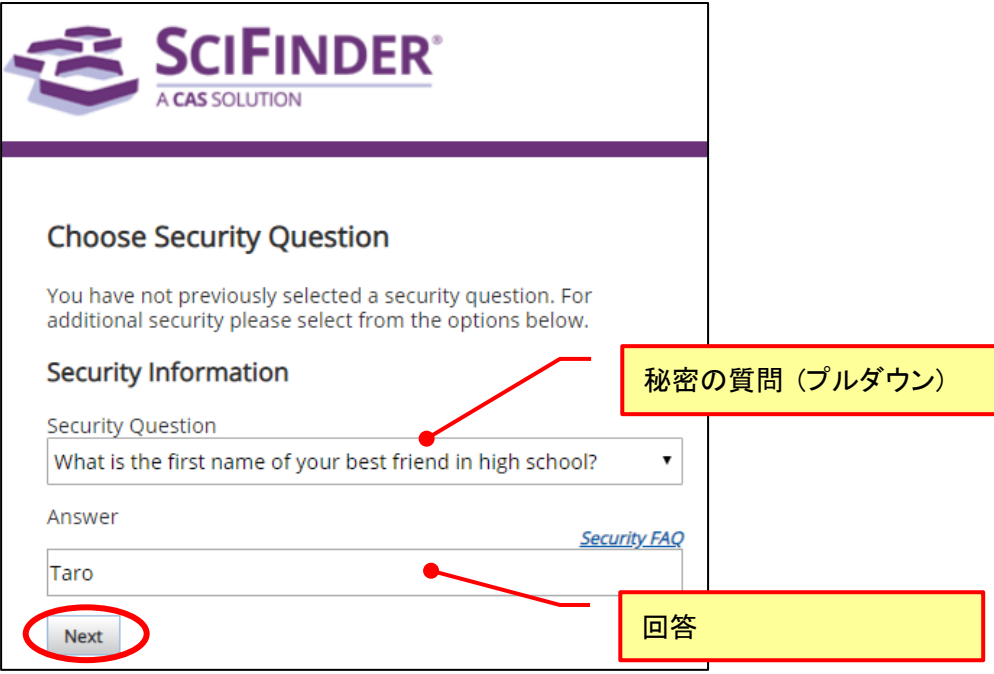

(7) 表示される画面で,新規パスワード (2 箇所) を入力し,Next をクリックします. 従来登録していたパスワードと同一でも問題ありません (パスワードの入力規則は下記参照).

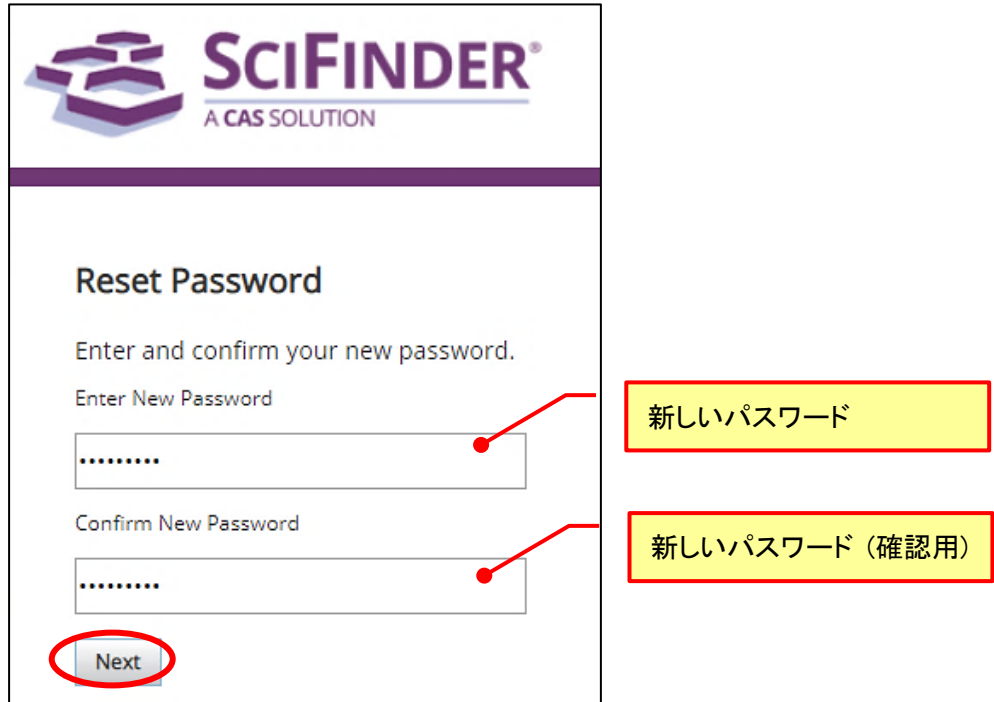

● パスワード入力規則

パスワードは 7~20 文字までで,少なくとも次の 4 種類うち 3 種類を使用する必要があります.

- 英字 (大文字)
- 英字 (小文字)
- 数字
- 英数字以外の文字(例:@,#,%,&,\* など)

(8) 画面上で 「Your Password has been Reset」 と表示されれば設定完了です.

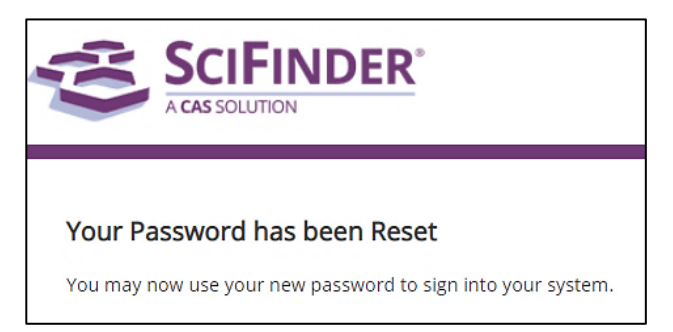

(9) 再設定したパスワードで、 SciFinder<sup>n</sup> [\(https://scifinder-n.cas.org/\)](https://scifinder-n.cas.org/) にアクセスします.

## ◇ 困った時は ◇

お問い合わせサイト [\(https://www.jaici.or.jp/inquiry.html\)](https://www.jaici.or.jp/inquiry.html) の入力フォームよりご連絡ください. CAS との時差の関係で対応に数日程度お時間がかかりますが何卒ご了承ください.

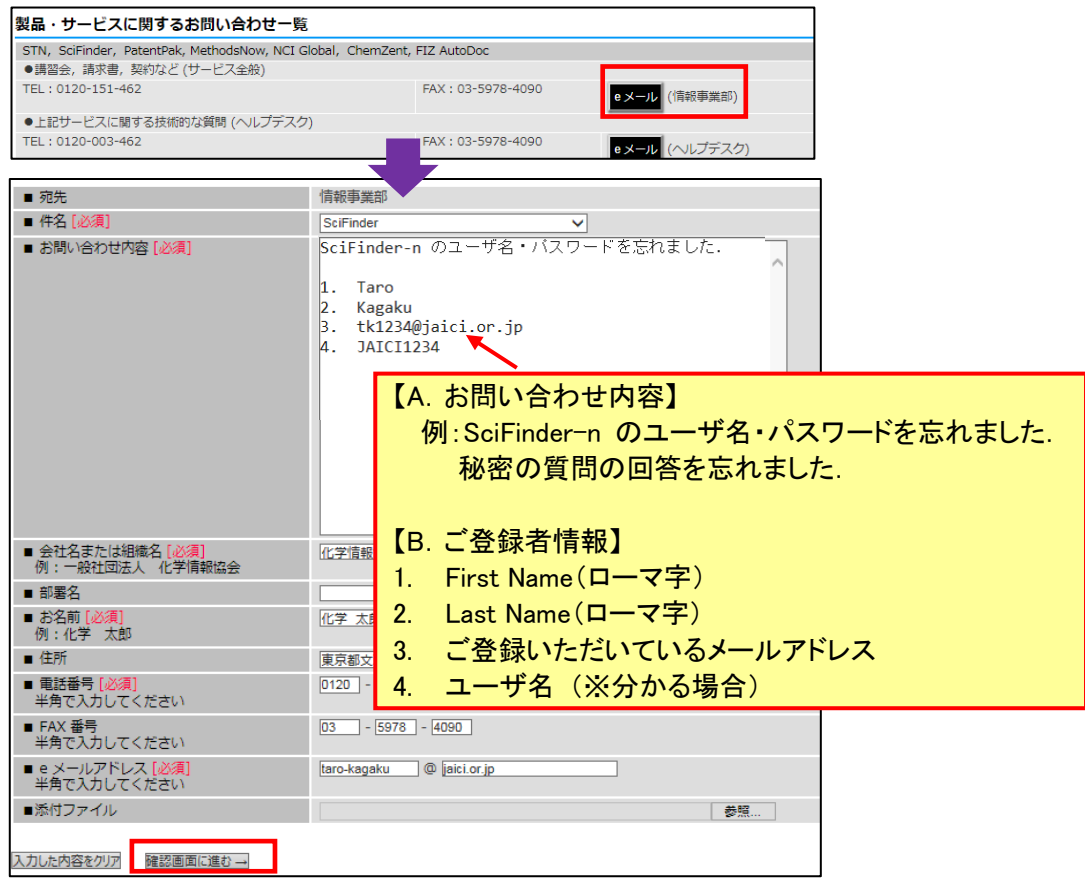

数日以内に新パスワードが発行されます. 受信後は速やかに, SciFinder<sup>n</sup> [\(https://scifinder-n.cas.org/\)](https://scifinder-n.cas.org/) への ログインをお試しください.ログインに際して何か不具合がある場合,再度 <https://www.jaici.or.jp/inquiry.html> よりお問い合わせください.

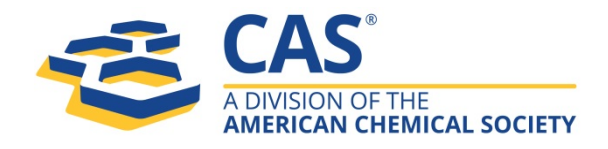

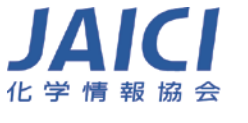

〒113-0021 東京都文京区本駒込6-25-4 中居ビル サービス全般 TEL: 0120-151-462 E-mail: customer@jaici.or.jp ヘルプデスク TEL: 0120-003-462 E-mail: support@jaici.or.jp